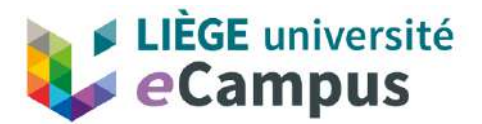

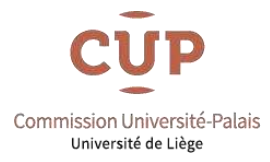

## **Guide de connexion à l'espace de formation**

Que ce soit pour suivre une formation de la CUP en direct ou en différé, la procédure d'accès à l'espace de formation est identique.

NB : Nous recommandons l'utilisation de **Mozilla Firefox** ou **Google Chrome** pour accéder à la plateforme eCampus.

Vous pouvez accéder à l'espace de formation:

**1.** Soit à partir du site de la CUP : **https://www.cup.uliege.be/**

Cliquez sur Streaming, puis sur « En direct/En différé » **ACCUEIL** LA CUP Y **INSCRIPTIONS v** STREAMING ARCHIVES EDITH Mode d'emploi En direct/En différé Modalités d'agréments - Avocats.be Historique

**2.** Soit directement sous l'URL : **[https://ext.ecampus.uliege.be](https://ext.ecampus.uliege.be/)**

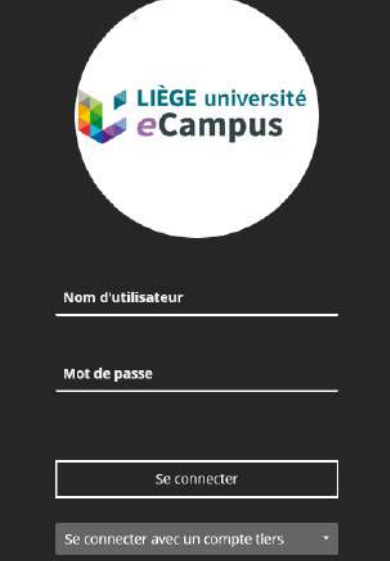

Vous arrivez à la fenêtre de connexion suivante :

*Le nom d'utilisateur et mot de passe vous ont été communiqués par mail suite à votre première inscription. Ils restent identiques d'année en année.*

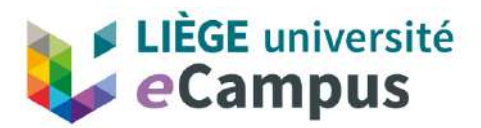

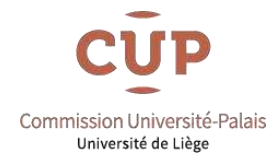

Remplissez les champs et cliquez sur **Se connecter** pour accéder à l'espace de formation (repris dans le module mes cours), puis cliquez sur **Cours** dans le menu de gauche. Choisissez ensuite la formation que vous voulez suivre dans votre liste de formations.

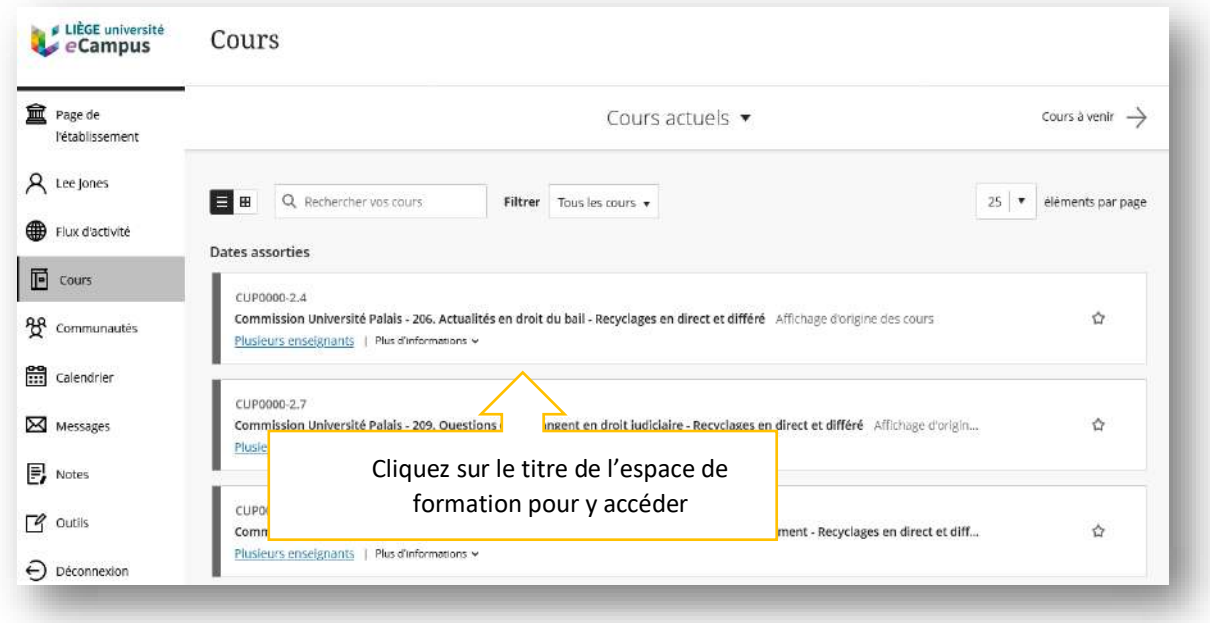

Dans l'espace de formation, choisissez le **DIRECT** ou le **DIFFÉRÉ** en cliquant sur le lien ad hoc (dans le menu de gauche).

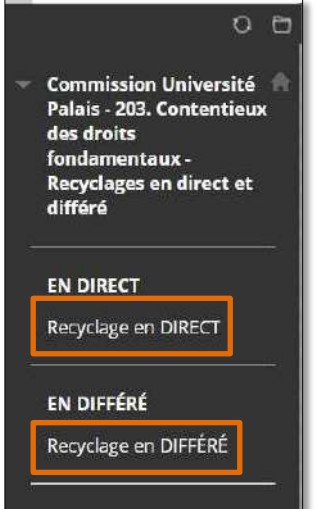

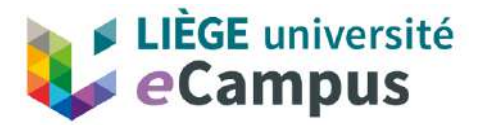

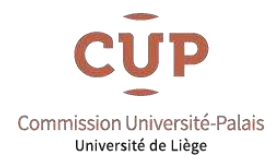

## **Pour la formation en direct**

Cliquez sur le lien « Suivre la formation en direct » pour accéder à la vidéo de la formation :

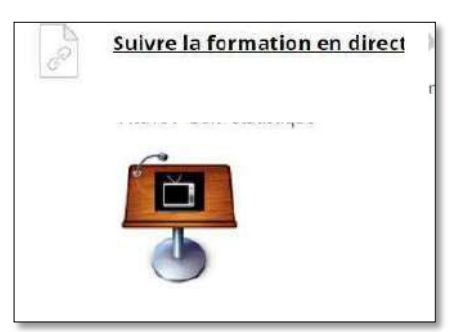

A la pause et en fin de formation, des questionnaires seront disponibles sur la page générale de la formation. **Ces questionnaires ne se trouvent pas sur la page de streaming vidéo de la formation.**

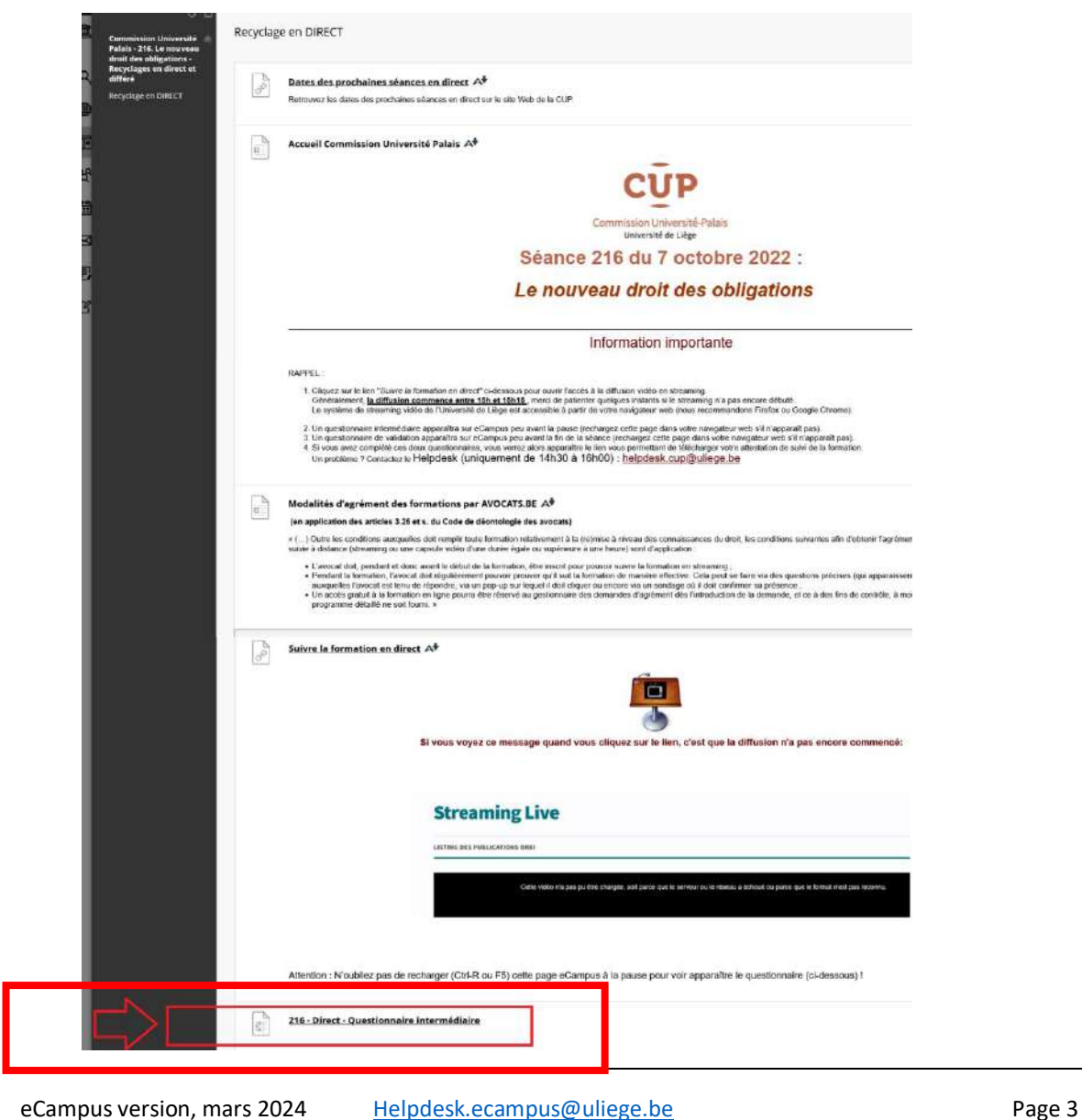

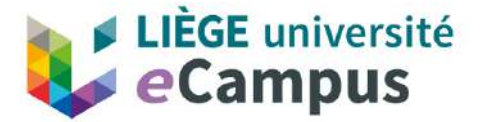

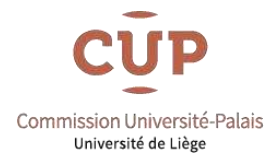

Dès que les deux questionnaires seront complétés, un message vous confirmera que vos réponses ont bien été enregistrées **et que l'attestation pour la formation vous sera envoyée durant la semaine qui suit la formation** :

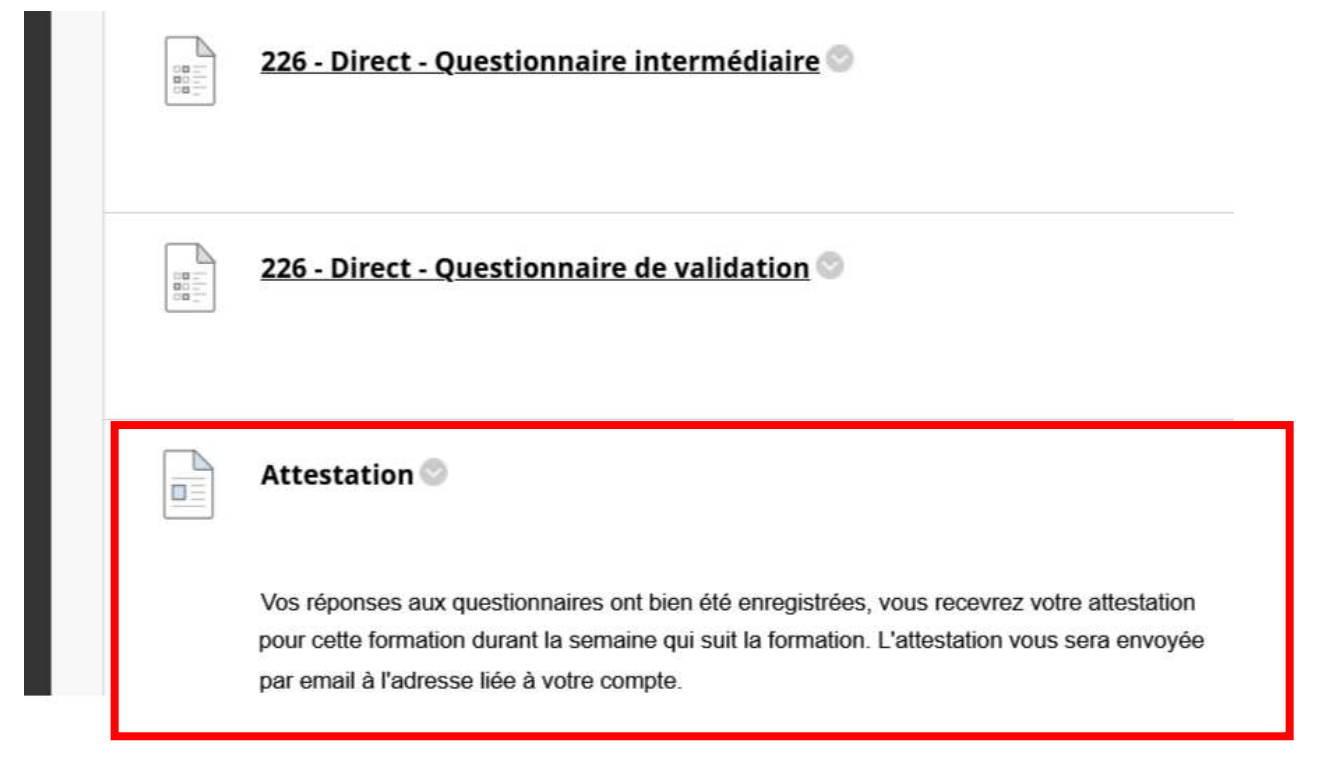

## **Pour le différé :**

En dessous de chaque présentation, un questionnaire est disponible.

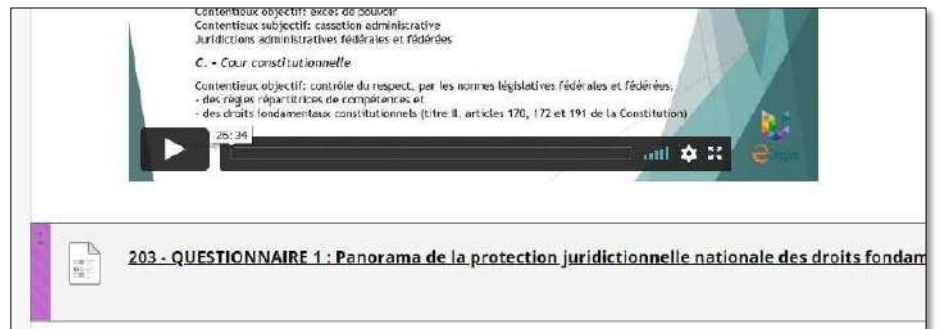

Dès que vous aurez consulté la présentation et complété le questionnaire, la présentation suivante s'affichera ainsi que le test à remplir.

Quand tout sera complété, vous verrez un message vous demandant de nous prévenir que vous avez bien rempli le dernier questionnaire. Voici l'adresse pour nous contacter : [Helpdesk.ecampus@uliege.be](mailto:Helpdesk.ecampus@uliege.be)

Veuillez mentionner le numéro de la CUP que vous avez suivie pour pouvoir traiter rapidement votre demande.

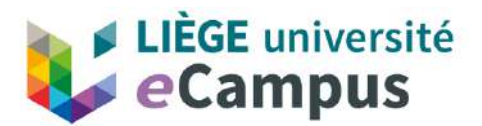

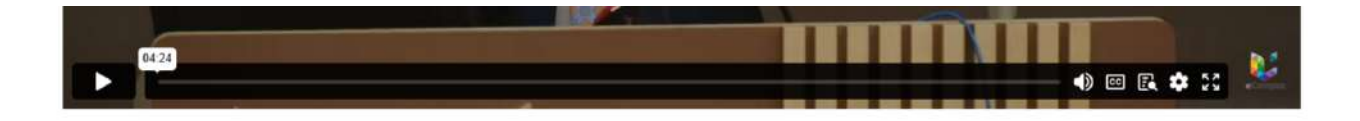

226 - Q4 - 6. Actualités autour de la preuve pénale, par Mona Giacometti

Attestation ◎ A<sup>+</sup>

 $\begin{tabular}{|c|c|} \hline \multicolumn{3}{|c|}{\multicolumn{3}{|c|}{\hline} \hline \multicolumn{3}{|c|}{\hline} \hline \multicolumn{3}{|c|}{\hline} \multicolumn{3}{|c|}{\hline} \multicolumn{3}{|c|}{\hline} \multicolumn{3}{|c|}{\hline} \multicolumn{3}{|c|}{\hline} \multicolumn{3}{|c|}{\hline} \multicolumn{3}{|c|}{\hline} \multicolumn{3}{|c|}{\hline} \multicolumn{3}{|c|}{\hline} \multicolumn{3}{|c|}{\hline} \multicolumn{3}{|$ 

F

Nous sommes actuellement en train de travailler sur l'outil qui génère les attestations de suivi de formation. Pour obtenir votre attestation, contactez-nous sur helpdesk.cup@uliege.be et<br>nous vous enverrons votre attestat

Nous nous excusons pour la gêne occasionnée